## Proposition d'activité d'initiation à TopSolid'Split

(Trame à détailler)

Pièce : Doigt mobile pince, au format Parasolid

Remarque 1 : Dans cet exemple, on se limite à une décomposition de parties actives minimales. On ne va pas jusqu'à la modélisation des broches et des aménagements nécessaires dans la partie mobile pour la fabrication.

Remarque 2 : On peut découper cette activité en 2 parties car l'une des difficultés réside dans la mise en place des contraintes de positionnement. Le positionnement de la pièce par rapport à la barrette est aussi une étape qui doit être cohérente avec le choix du plan de joint et la position du seuil.

## **1ère partie : préparation du fichier de séparation des empreintes (Split)**

Travail à réaliser :

- 1. Créer le projet « Séparation empreintes Doigt mobile pince »
- 2. Créer le dossier Doigt mobile pince, importer la DFN Parasolid et la documentation PDF.
- 3. Vérification de la géométrie importée
- 4. Création du document de séparation des blocs
- 5. Création d'une esquisse d'encombrement de la barrette
- 6. Edition du positionnement et mise en place des contraintes

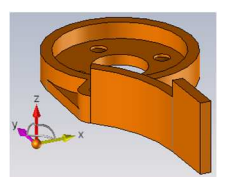

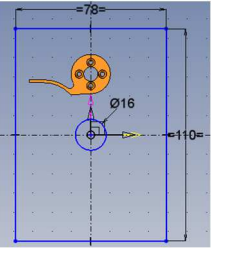

Plan sur plan 1 Orientation 1 0 **Point sur point 1** Þ

Commentaires :

- On se situe au stade ou le plan de joint est défini, ainsi que la position et le type de seuil. L'éjection est définie également.
- On vérifie que la pièce est bien un solide, qu'il n'y a pas de formes invalides.
- Le positionnement par défaut de la pièce ne correspond pas et elle est non contrainte.
- L'esquisse est optionnelle. Elle permet de valider que la pièce « entre » dans la barrette.

## **2ème partie : Génération des blocs empreintes**

- 7. Création du brut.
- 8. Création des arêtes candidates puis arêtes de plan de joint.
- 9. Création des surfaces de fermeture (surfaces intérieures), des surfaces de plan de joint 'surfaces externes).
- 10. Création des coques de séparation.
- 11. Création de la séparation.
- 12. Génération des blocs empreintes.
- 13. Mettre au coffre et (si besoin) exporter le paquet.

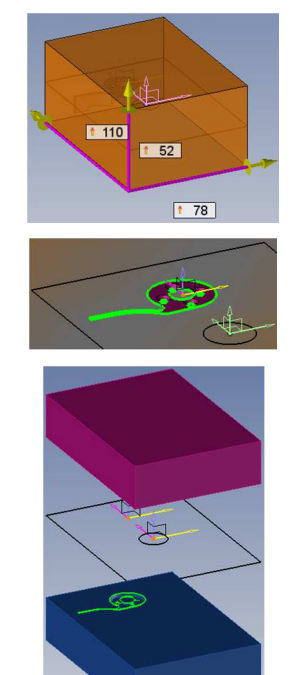

- On peut se contenter d'un brut automatique 78x110x52 centré sur le repère absolu.
- On pourrait créer les talons à ce stade mais en le faisant dans le fichier Mold avec la fonction Talon, on associe le procédé.

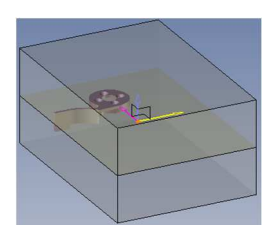